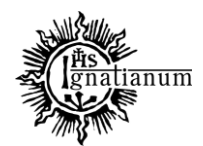

CENTRUM OBSŁUGI STUDENTA

# **INSTRUKCJA SKŁADANIA WNIOSKU O PRZYZNANIE STYPENDIUM REKTORA W SYSTEMIE USOSweb**

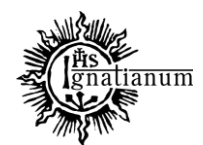

#### CENTRUM OBSŁUGI STUDENTA

W celu rejestracji wniosku o stypendium rektora zaloguj się do USOSweb i sprawdź czy jest widoczny ranking ze średnią

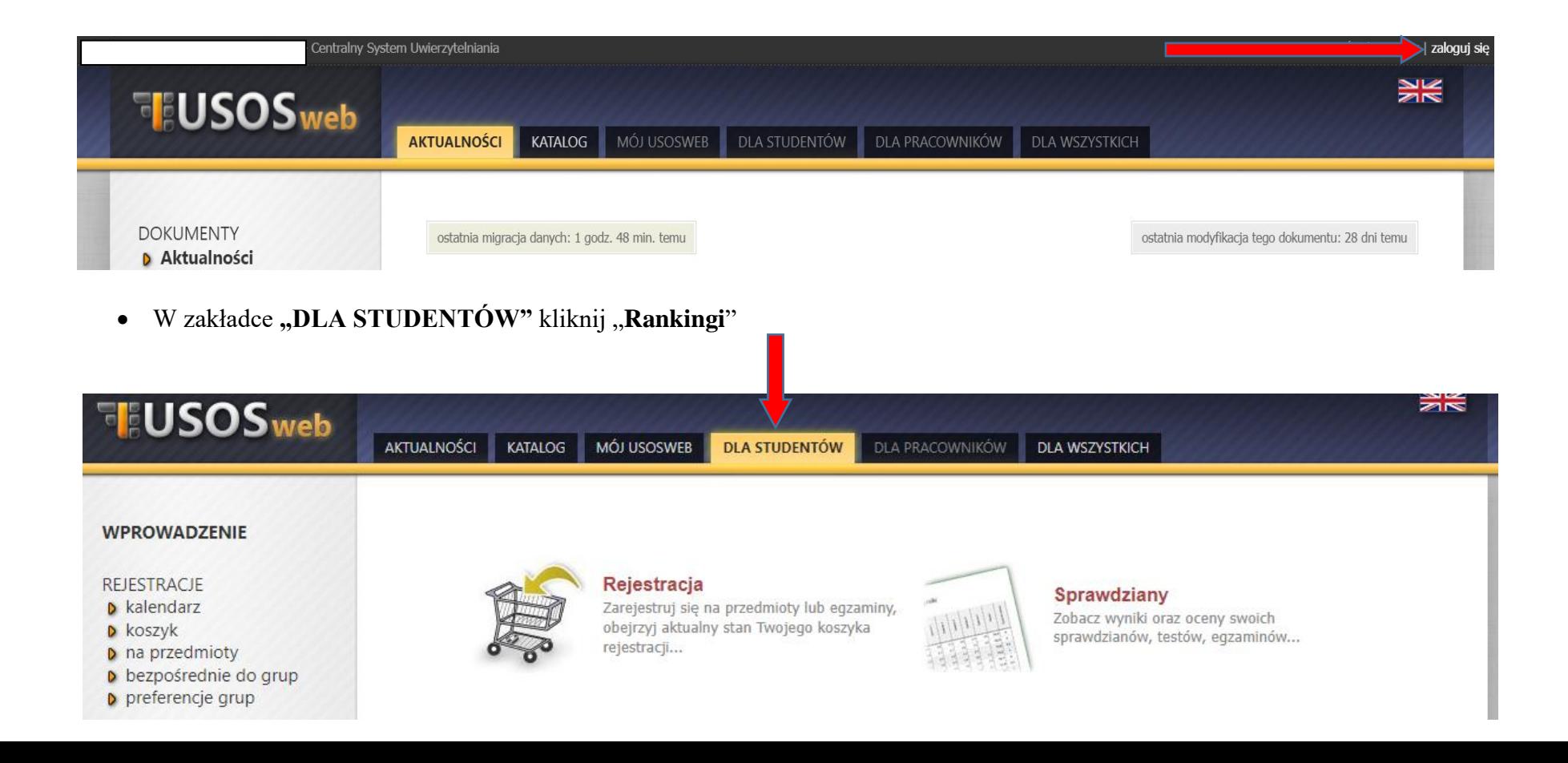

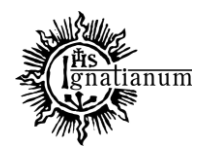

#### CENTRUM OBSŁUGI STUDENTA

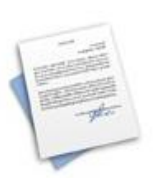

Podania Składaj podania do dziekana, przegladaj złożone podania i zapoznaj się z decyzjami...

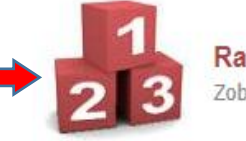

Rankingi Zobacz swoje pozycje w rankingach.

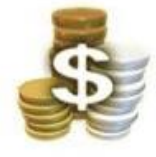

Stypendia Sprawdź przyznane Ci stypendia, zobacz/zmień numer konta, na które dostaniesz stypendium.

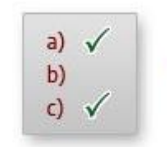

Ankiety Wypełniaj i oglądaj wyniki ankiet.

#### Jeśli jest widoczny ranking można zacząć wypełniać wniosek. W tym celu:

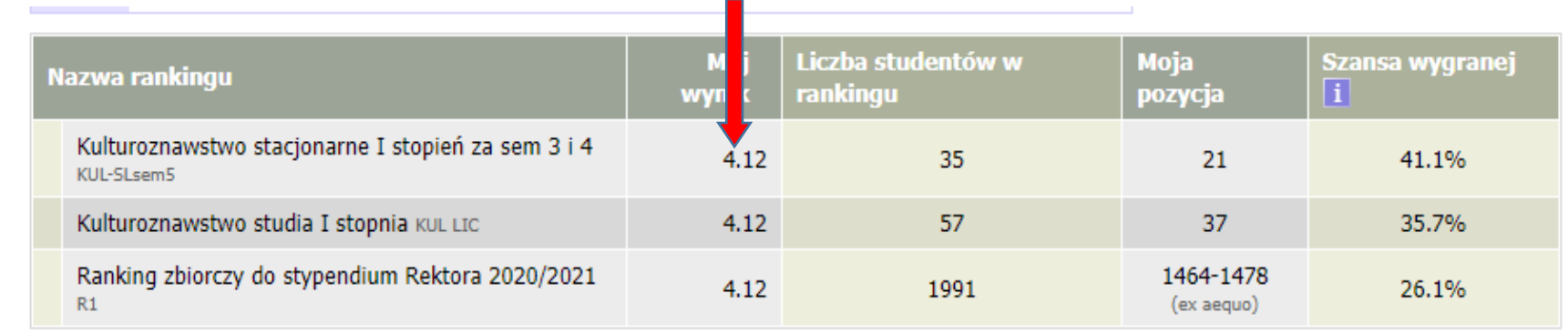

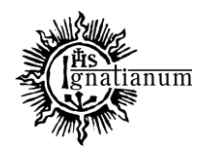

#### CENTRUM OBSŁUGI STUDENTA

#### Kliknij zakładkę "DLA WSZYSTKICH":

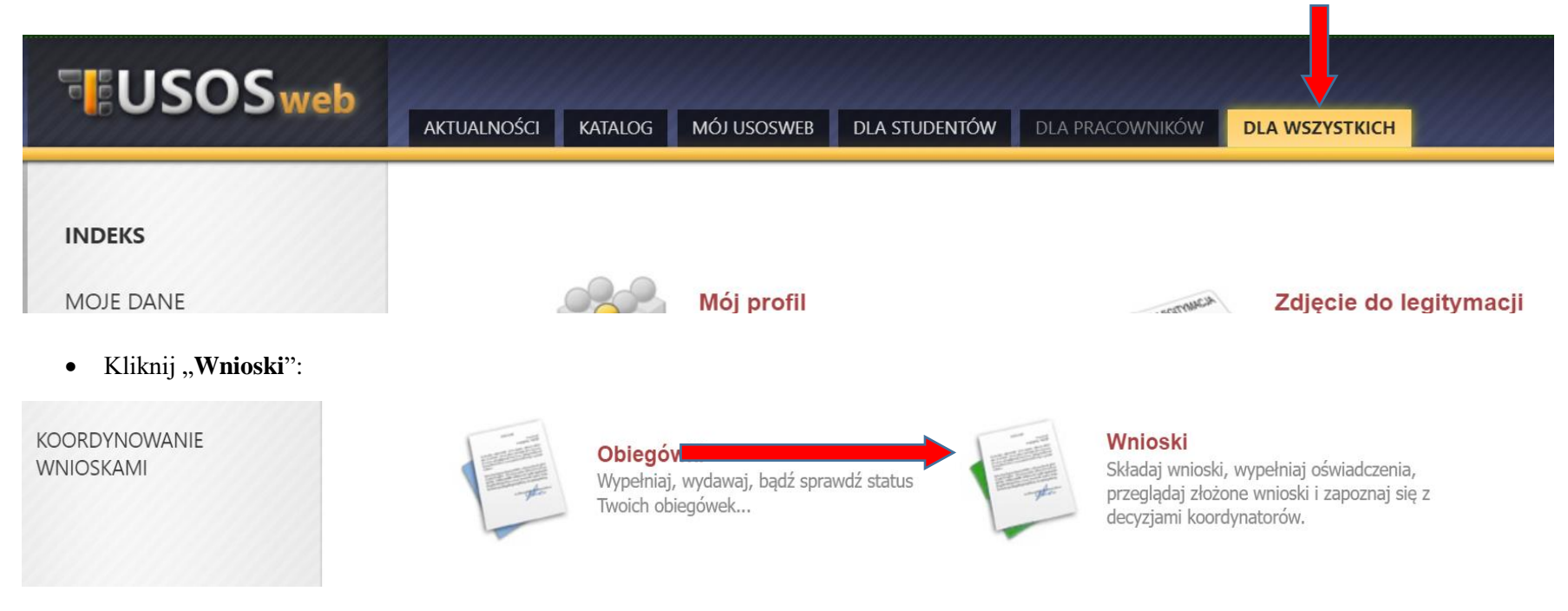

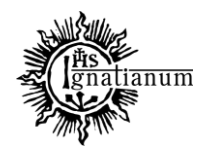

#### CENTRUM OBSŁUGI STUDENTA

#### Kliknij "zacznij wypełniać":

## Wnioski, które można złożyć w Twoich jednostkach.

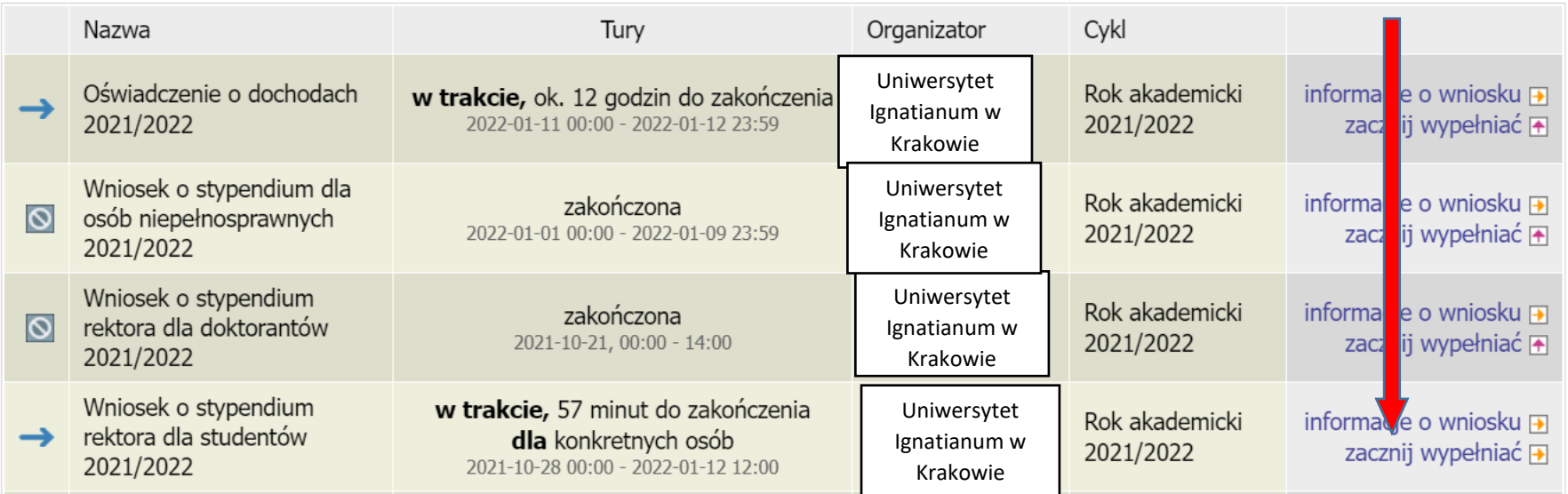

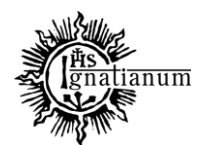

#### CENTRUM OBSŁUGI STUDENTA

**Uwaga!** Można wypełnić tylko te wnioski, które mają aktywną turę i posiadają status "w trakcie"

## Wnioski, które można złożyć w Twoich jednostkach.

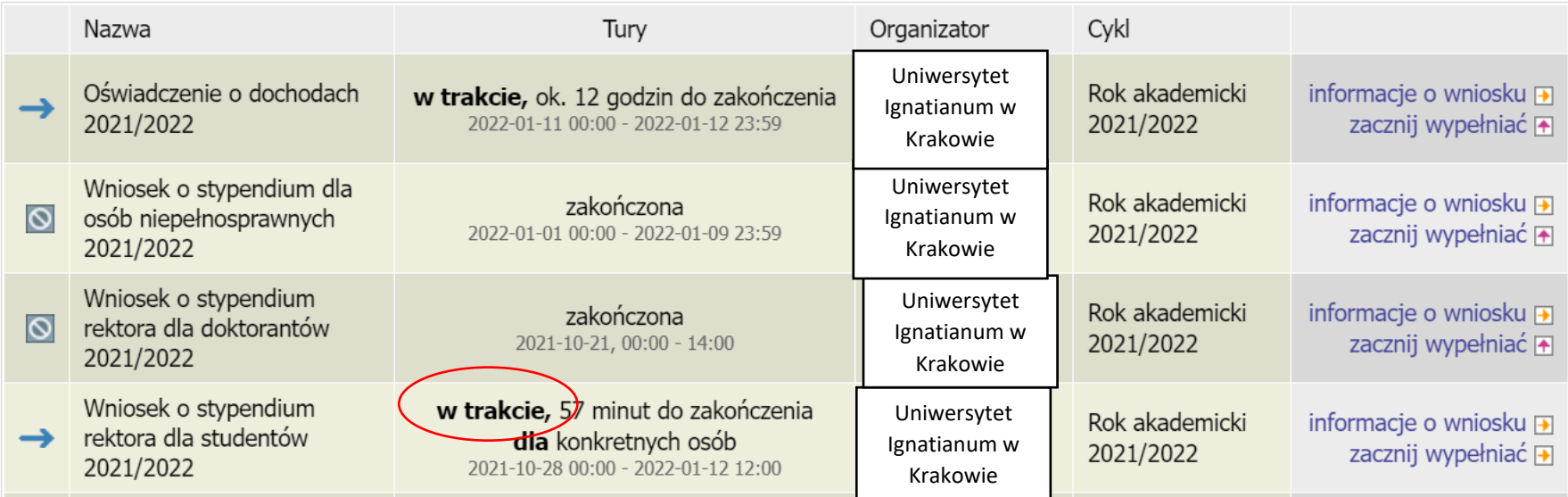

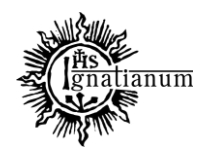

#### CENTRUM OBSŁUGI STUDENTA

We wniosku uzupełnij dotychczasowe wykształcenia, o okresach studiowania oraz sprawdź poprawność danych.

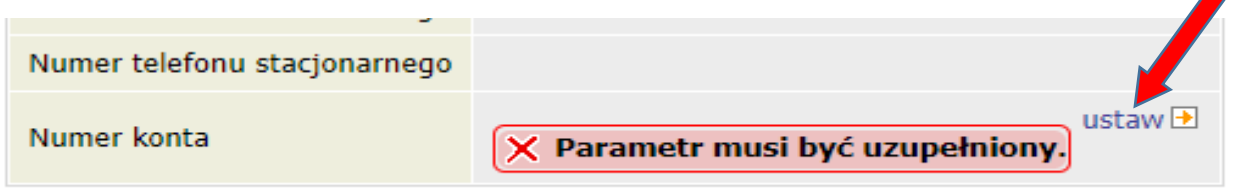

**Uwaga!** Tylko student, który wprowadził swój **numer konta bankowego** będzie mógł zarejestrować wniosek.

Jeśli nr konta bankowego jest już wprowadzony lub zweryfikowany, kliknij "**kontynuuj wypełnianie**": kontynuui wypełnianie w trakcie, ok. 2 Wniosek o stypendium  $\overline{P}$ Uniwersytet Rok akademicki godziny do zakończenia usuń F rektora dla studentów Wypełniany  $\rightarrow$ Ignatianum w 2021/2022 2021-10-28 00:00 - 2022-01drukuj **→** 2021/2022 Krakowie 13 15:30 szczegóły [+ w trakcie, ok. 10 Uniwersytet popraw $\Box$ Wniosek o stypendium Cofnięty do Rok akademicki godzin do zakończenia  $\overline{\mathsf{x}}$ Ignatianum w drukuj **→** socjalne 2021/2022 poprawy 2022-01-12 00:00 - 2022-01-2021/2022 Krakowieszczegóły **D** 13 23:59

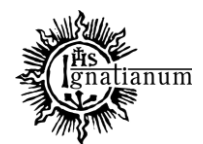

#### CENTRUM OBSŁUGI STUDENTA

**Na ekranie 0 wprowadź wszystkie okresy studiowania wliczając w to wszystkie dotychczasowe semestry studiów (realizowane również poza UIK, w tym studia nieukończone) i przejdź dalej. Wypełnij również załącznik o okresach studiowania, którego wersję papierową dołącz do wniosku.**

> Ekran<sub>0</sub> E przejdź do szczegółów wypełnianego wniosku

SPRAWDŹ ZAPISZ DALEJ

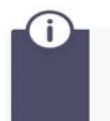

W następnych krokach zostaną zweryfikowane Twoje uprawnienia do otrzymywania świadczenia. Sprawdź, czy wyświetlone informacje są kompletne, a jeśli nie, uzupełnij brakujące dane o wszystkich kiedykolwiek podjętych studiach (w Polsce i za granicą).

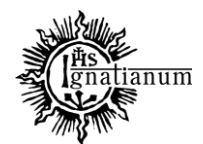

#### CENTRUM OBSŁUGI STUDENTA

#### Kierunki studiów podejmowane w uczelni (dane z USOS):

Œ

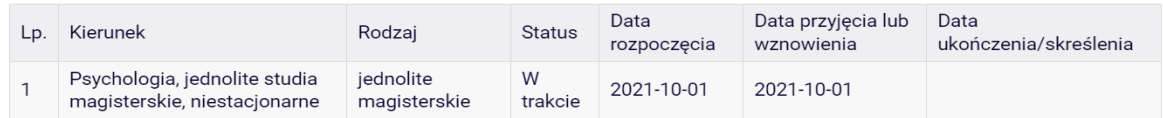

Datą ukończenia studiów jest data złożenia egzaminu dyplomowego, w przypadku kierunków lekarskiego, lekarsko-dentystycznego i weterynarii - data złożenia ostatniego wymaganego planem studiów egzaminu (ustawa - Prawo o szkolnictwie wyższym i nauce).

#### Podaj informacje o pozostałych studiowanych lub ukończonych kierunkach (w Polsce i za granicą)

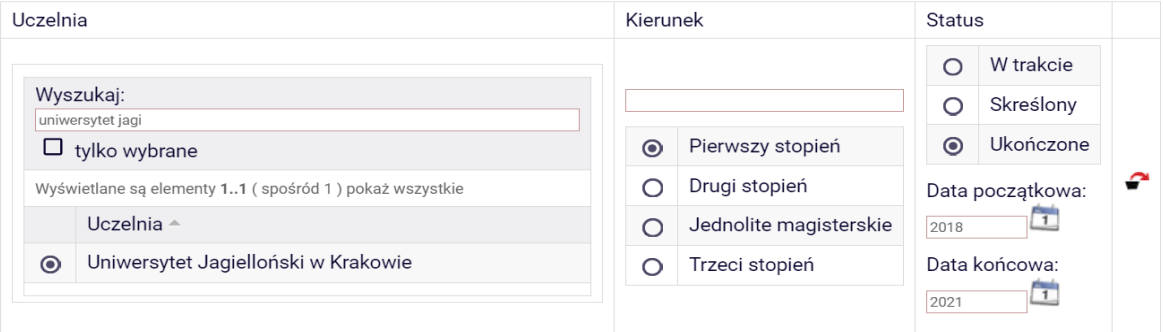

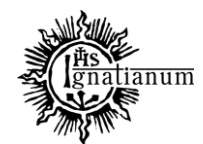

## CENTRUM OBSŁUGI STUDENTA

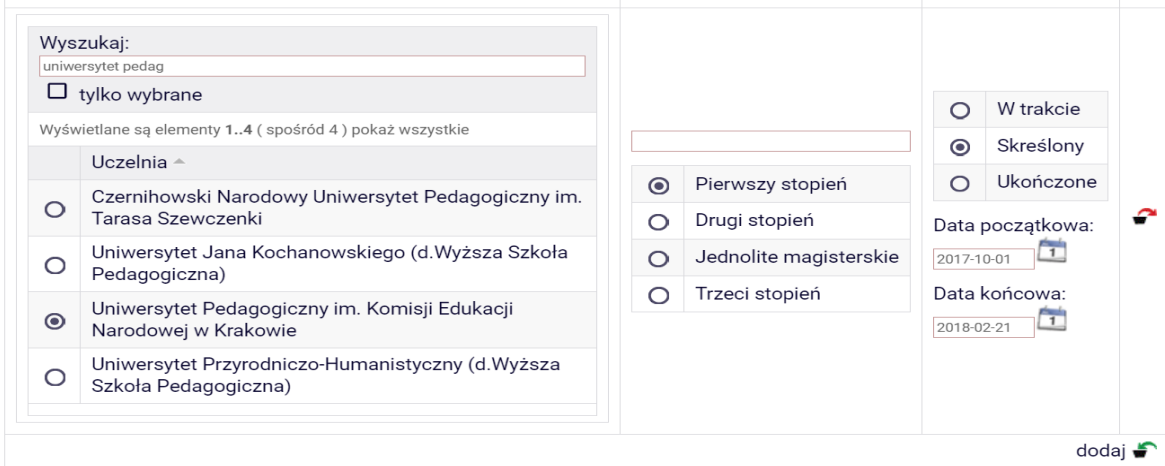

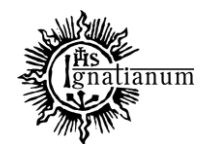

#### CENTRUM OBSŁUGI STUDENTA

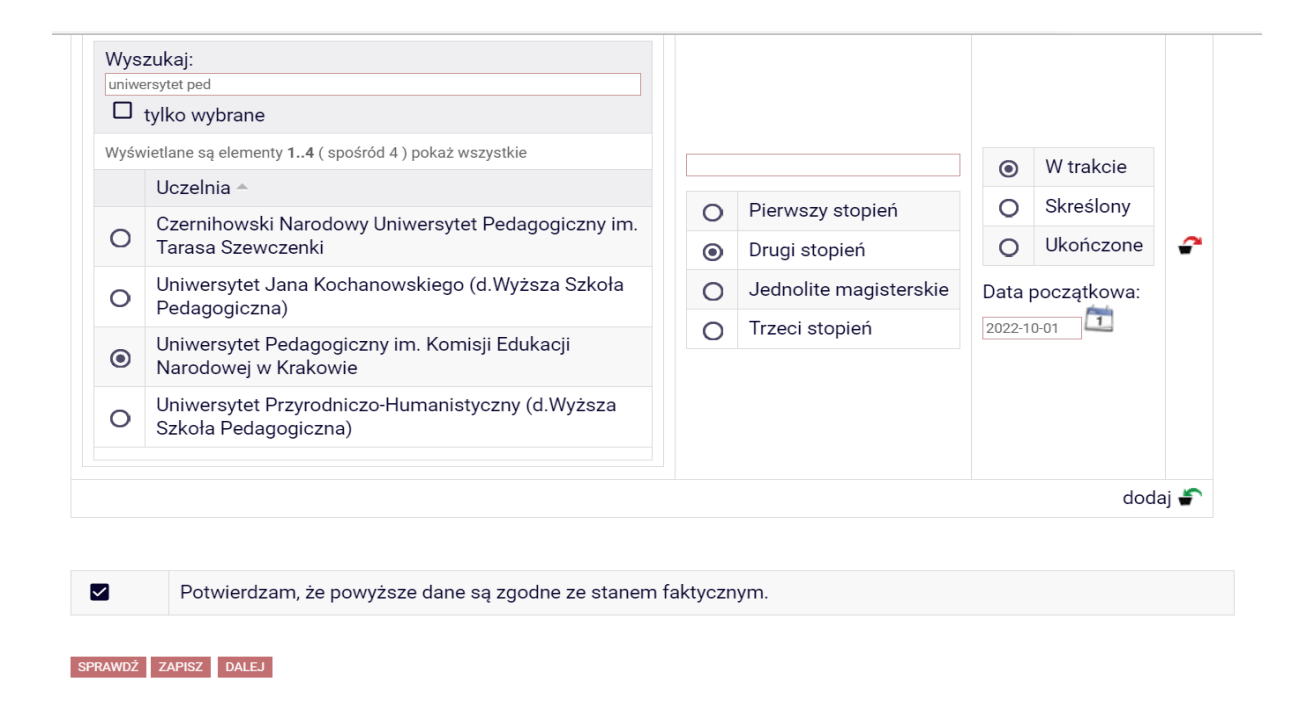

Jeśli masz osiągnięcia artystyczne, naukowe lub sportowe zaznacz odpowiednie na ekranie 3 i przejdź, **DALEJ**".

**Pamiętaj!** Każde osiągnięcie musi być udokumentowane odpowiednim zaświadczeniem, dyplomem lub certyfikatem itp., które należy dołączyć do wniosku o stypendium rektora w formie papierowej (kopie i oryginały do wglądu) oraz elektronicznej załączając odpowiednie pliki na ekranach końcowych "moje osiągnięcia w ramach kryterium".

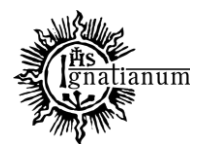

CENTRUM OBSŁUGI STUDENTA

# Wniosek o stypendium rektora dla studentów 2021/2022

Ekran<sub>3</sub>

@ przejdź do szczegółów wypełnianego wniosku

WRÓĆ NA POCZĄTEK WRÓĆ SPRAWDŹ ZAPISZ DALEJ

Możesz złożyć wniosek uwzględniający wszystkie wymienione niżej kryteria.

Proszę o przyznanie stypendium na podstawie następujących kryteriów:

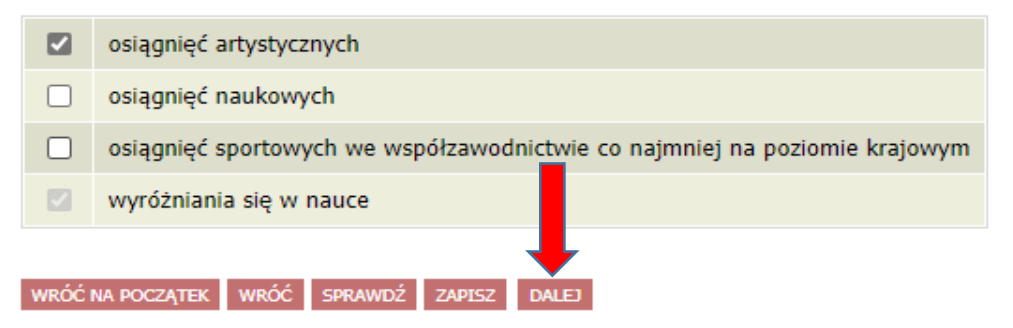

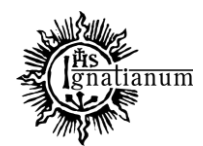

#### CENTRUM OBSŁUGI STUDENTA

#### Przejdź "Dalej"

#### Ekran 4

@ przejdź do szczegółów wypełnianego wniosku

WRÓĆ NA POCZĄTEK WRÓĆ SPRAWDŹ ZAPISZ DALEJ

#### Wybór rankingu

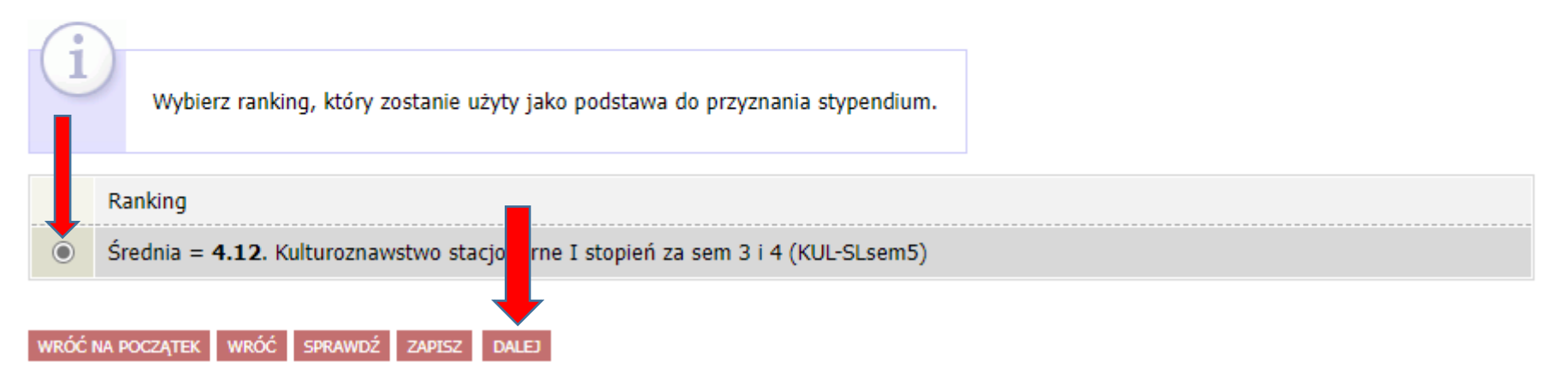

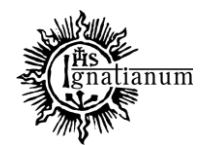

#### CENTRUM OBSŁUGI STUDENTA

#### Uzupełnij ekran 5

#### Ekran 5

+ przejdź do szczegółów wypełnianego wniosku

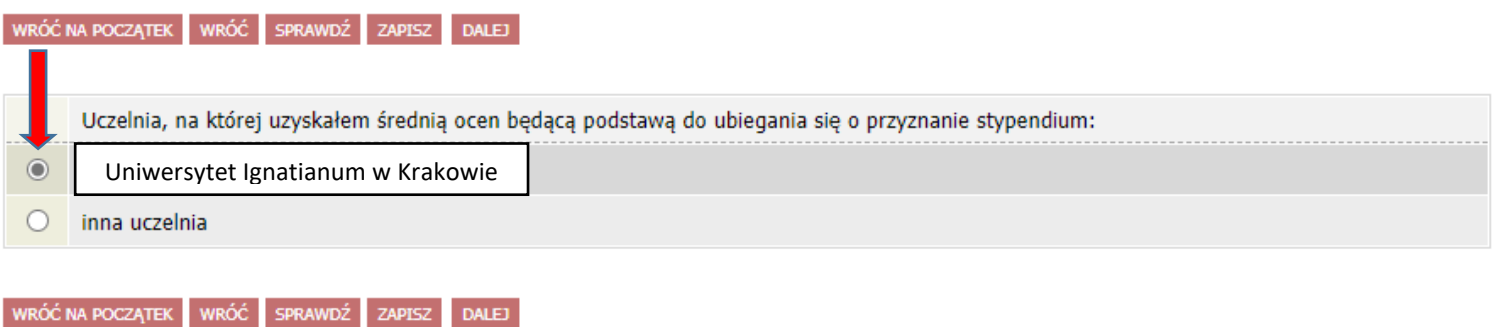

**Jeśli studia I stopnia zostały ukończone na innej Uczelni niż UIK, to przed przystąpieniem do wypełniania wniosku należy zgłosić ten fakt do Centrum Obsługi Studenta dostarczając zaświadczenie potwierdzające wysokość średniej za ostatni rok akademicki. Na tej podstawie zostanie ona wprowadzona do rankingu i po migracji danych będzie możliwość wypełnienia wniosku.**

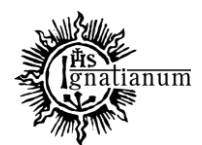

#### CENTRUM OBSŁUGI STUDENTA

#### **Jeśli ten krok zostanie pominięty wyświetli się następujący komunikat:**

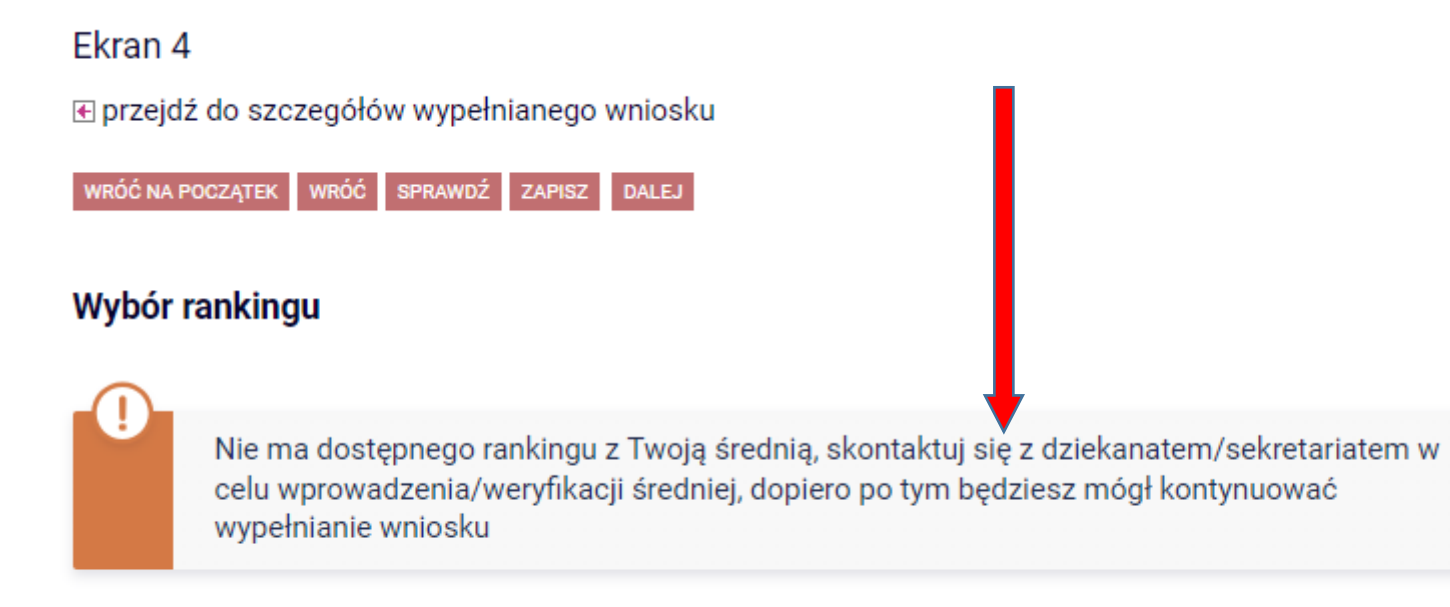

**WRÓĆ NA POCZĄTEK** SPRAWDŹ **DALEJ** WRÓĆ **ZAPISZ** 

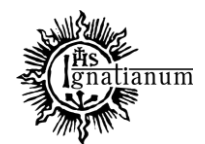

#### CENTRUM OBSŁUGI STUDENTA

#### **Następnie na kolejnym ekranie zapoznaj się z oświadczeniami i wprowadź liczbę semestrów studiowania oraz pobierz załącznik nr 7 tj. oświadczenie o okresach studiowania**

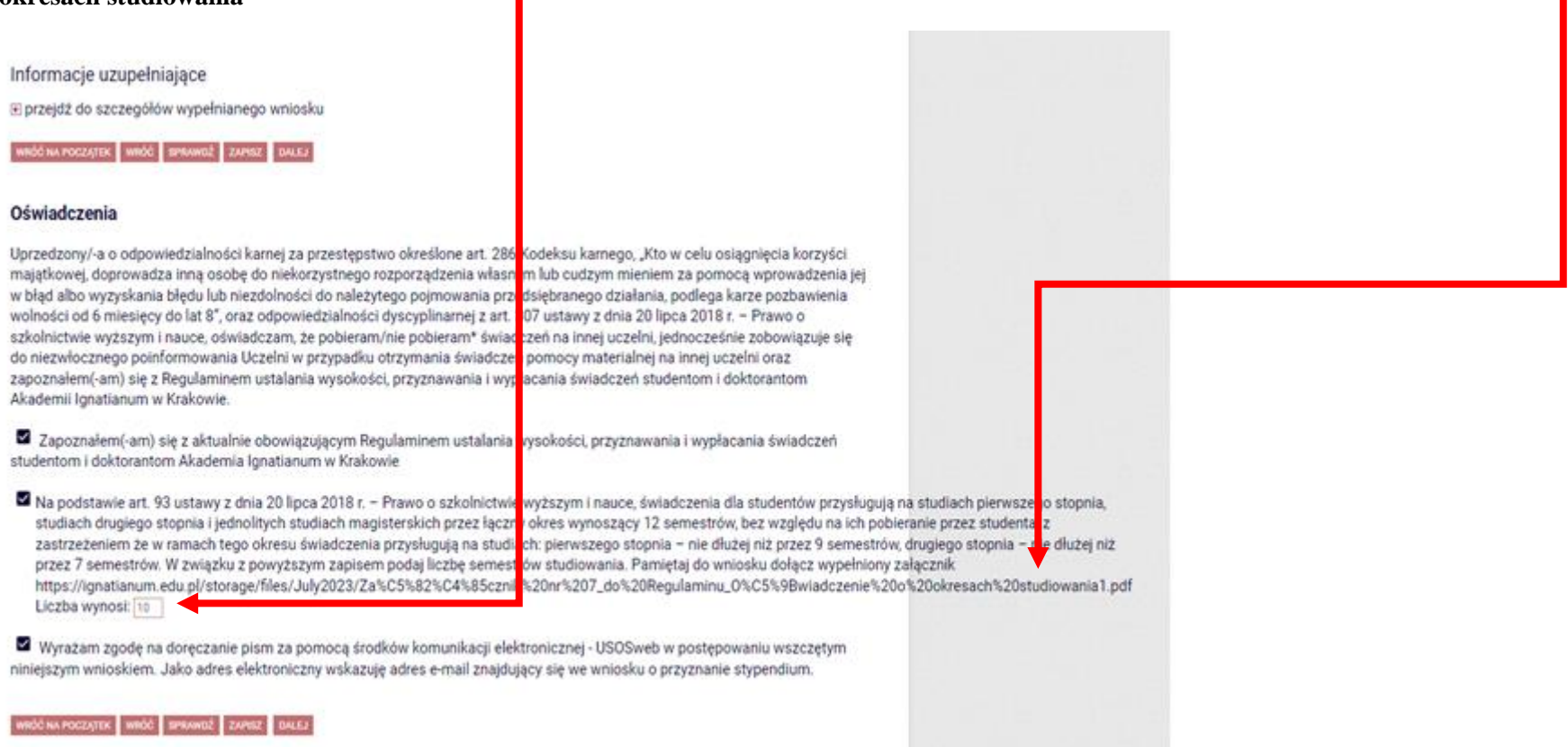

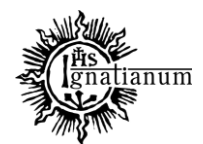

#### CENTRUM OBSŁUGI STUDENTA

**Po uzupełnieniu danych na kolejnych ekranach, sprawdź poprawność wypełnienia wniosku oraz go ZAREJESTRUJ. Uwaga! Po zarejestrowaniu wniosku nie będziesz mógł samodzielnie dokonać żadnych zmian.**

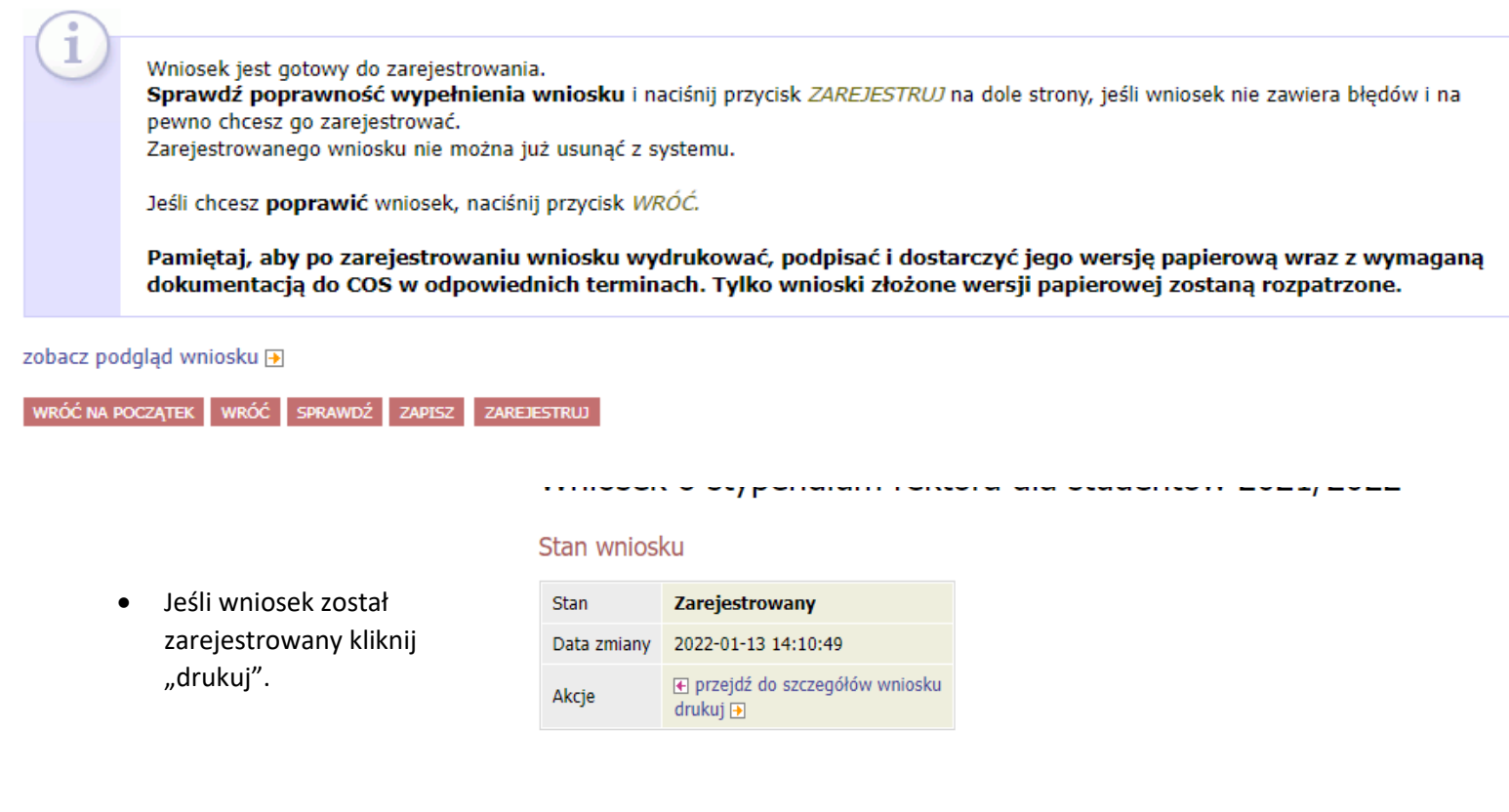

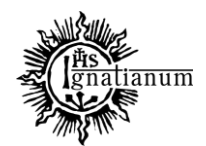

#### CENTRUM OBSŁUGI STUDENTA

W tym momencie wniosek ma status *zarejestrowany*"

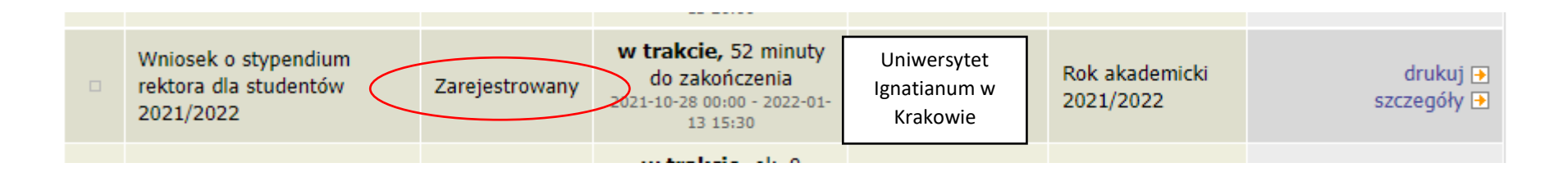

**Po zarejestrowaniu wniosku należy go wydrukować, podpisać i wersję papierową wraz z kompletem dokumentów dostarczyć do Centrum Obsługi Studenta (obsługa stypendiów). Elektroniczna rejestracja wniosku w USOSweb nie jest wystarczająca.** 

#### **UWAGA! Tylko wnioski zarejestrowane i złożone w wersji papierowej będą rozpatrywane.**

Podczas składania wersji papierowej koordynator sprawdzi kompletność wniosku.

Jeśli wniosek jest kompletny otrzyma status **"złożony"**, a po rozpatrzeniu przez Komisję Stypendialną otrzyma status "**gotowy do rozpatrzenia";**

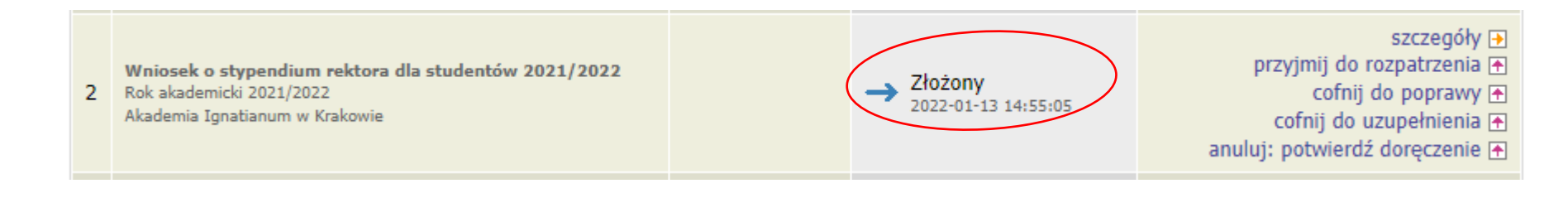

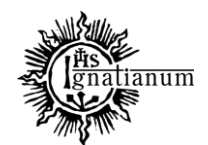

#### CENTRUM OBSŁUGI STUDENTA

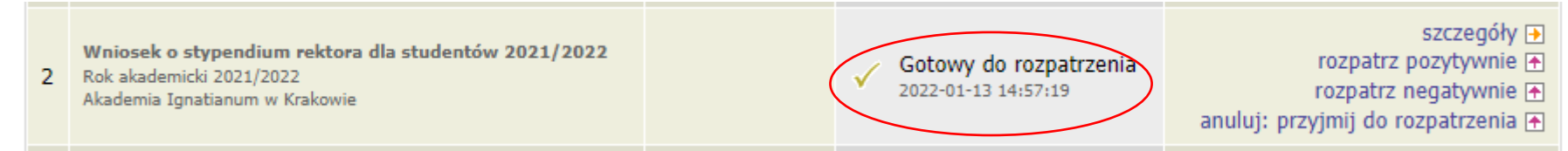

Jeśli wniosek jest niekompletny otrzyma status "cofnięty do uzupełnienia", po przejściu do szczegółów będziesz mógł zobaczyć komentarz koordynatora. W wezwaniu do uzupełnienia braków koordynator wskaże **termin na dostarczenie dokumentów**. **Pamiętaj! Nie dotrzymanie terminu spowoduje pozostawienie wniosku bez rozpatrzenia.**

Wnioski, które zacząłeś wypełniać.

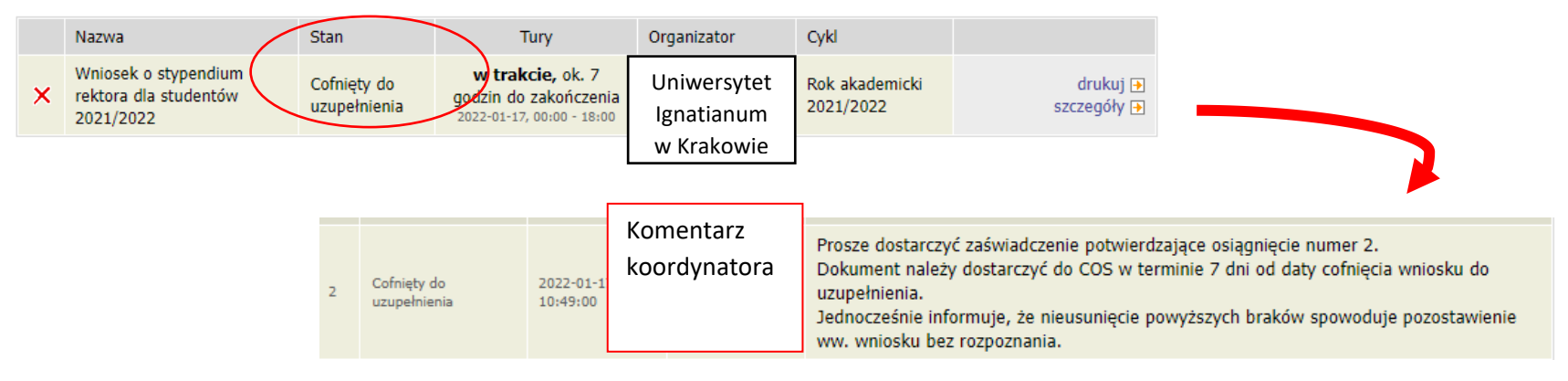

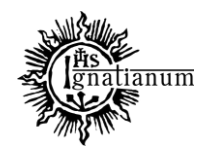

#### CENTRUM OBSŁUGI STUDENTA

Po rozpatrzeniu wniosku przez Komisję Stypendialną, status wniosku ulegnie zmianie na "rozpatrzony". Poczekaj teraz na decyzję administracyjną w sprawie stypendium.

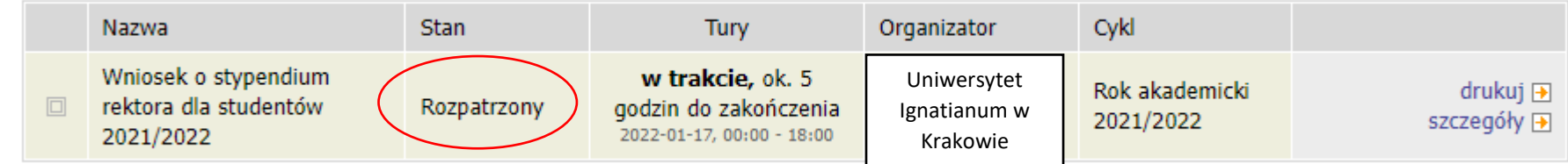

Po udostępnieniu decyzji stypendialnej status wniosku ulegnie zmianie na "rozpatrzony (decyzja do doręczenia)". Na uczelniany adres mailowy zostanie wysłane powiadomienie o możliwości odbioru decyzji wraz ze szczegółową instrukcją jej odbioru.

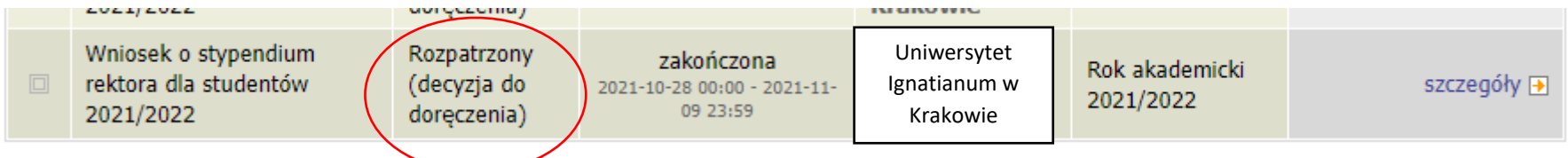

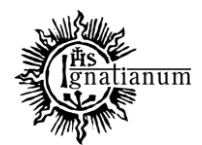

CENTRUM OBSŁUGI STUDENTA

W celu odebrania decyzji przejdź do zakładki "lista pism administracyjnych":

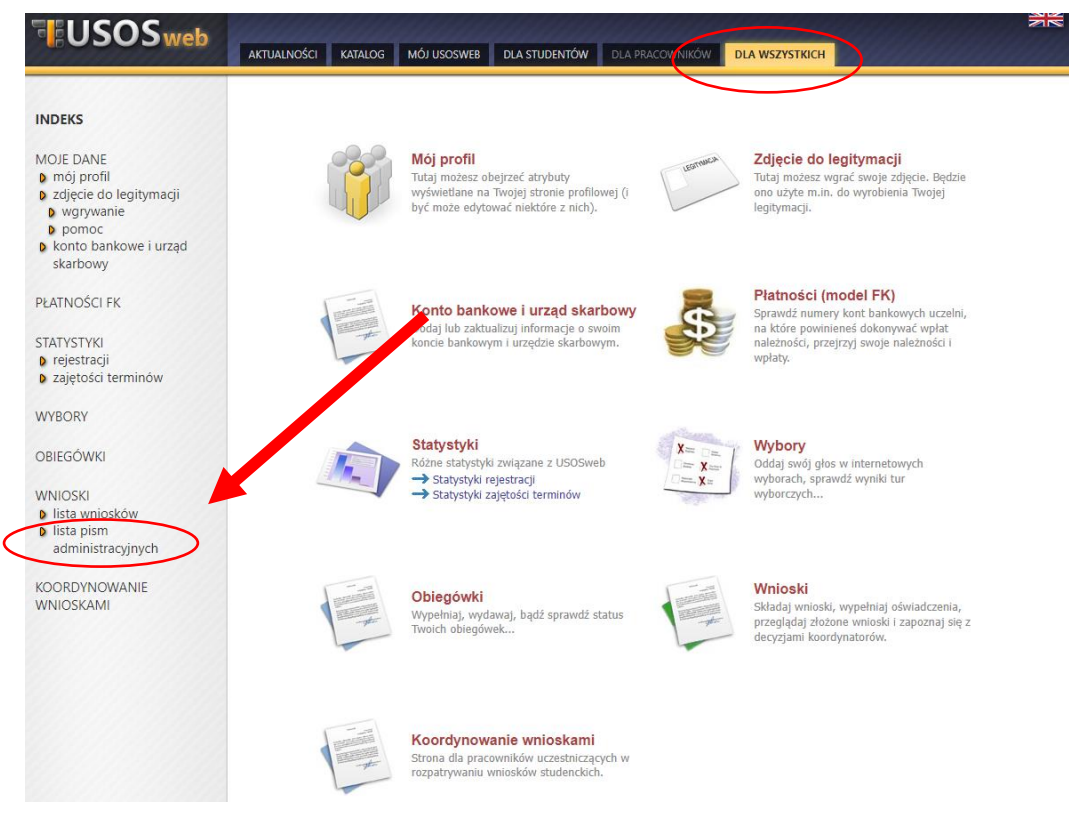

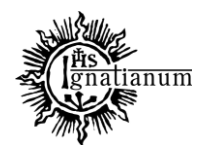

#### CENTRUM OBSŁUGI STUDENTA

Wybierz opcję **"odbierz"** i **postępuj zgodnie z instrukcją**, dokument można pobrać tylko po wpisaniu **kodu odbioru**

#### Lista pism administracyjnych

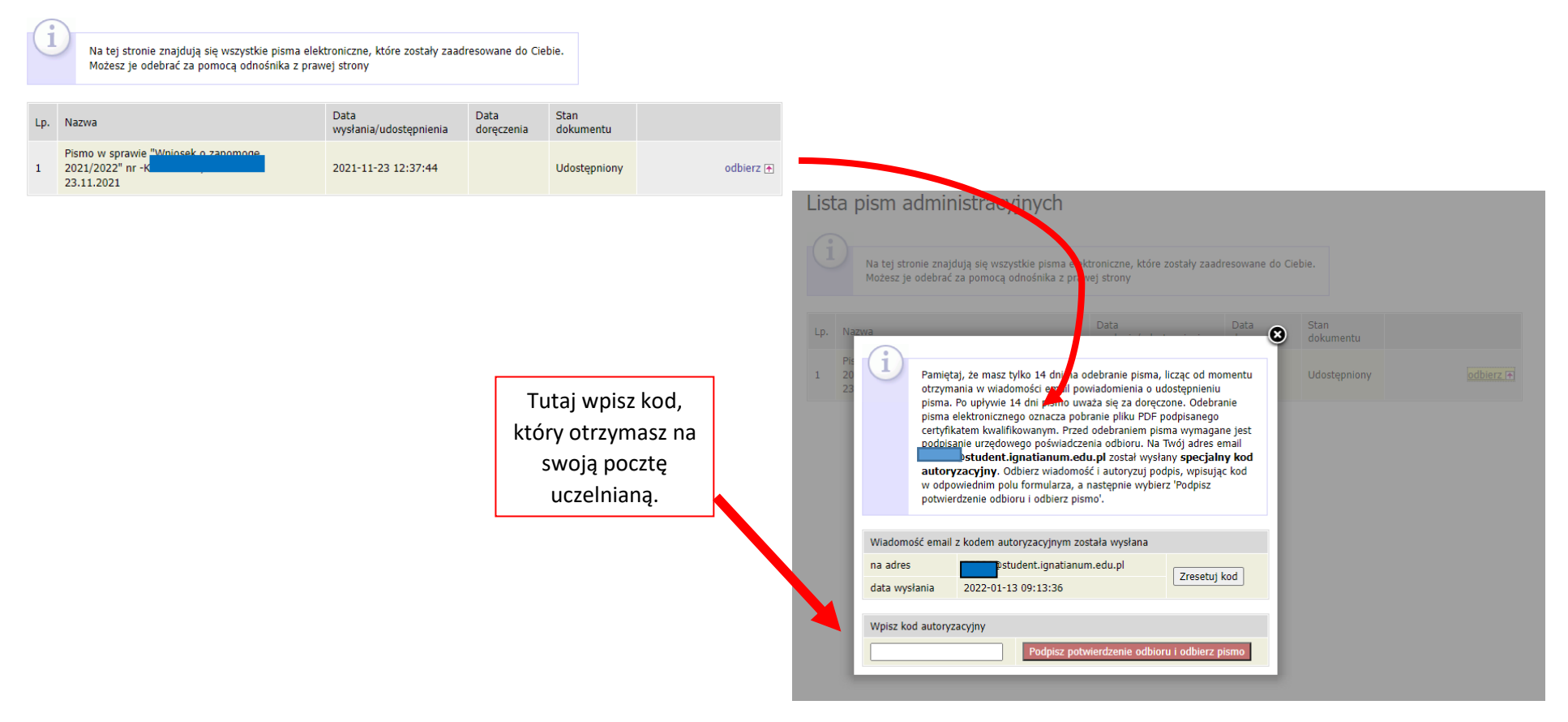

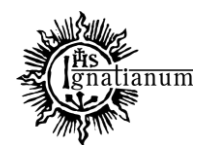

#### CENTRUM OBSŁUGI STUDENTA

Po odebraniu decyzji status wniosku ulegnie zmianie na "rozpatrzony (decyzja doręczona)".

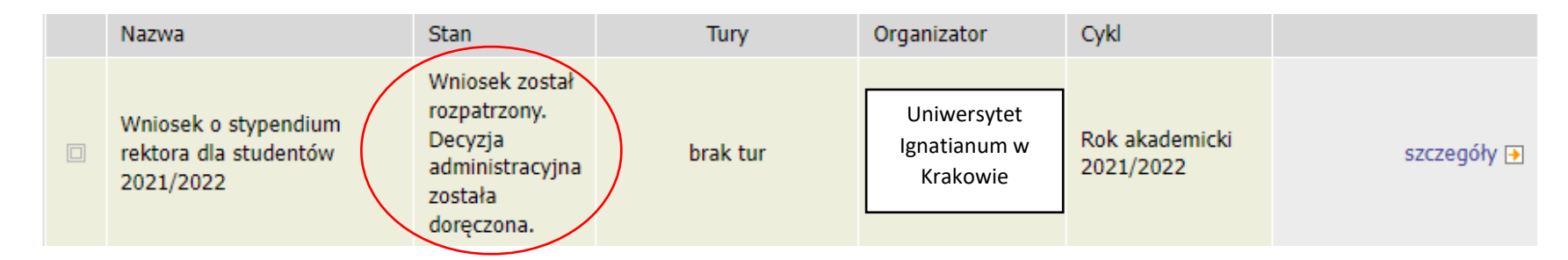

Więcej informacji o stypendiach znajdziesz tutaj:<https://www.ignatianum.edu.pl/studenci>